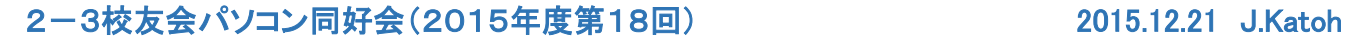

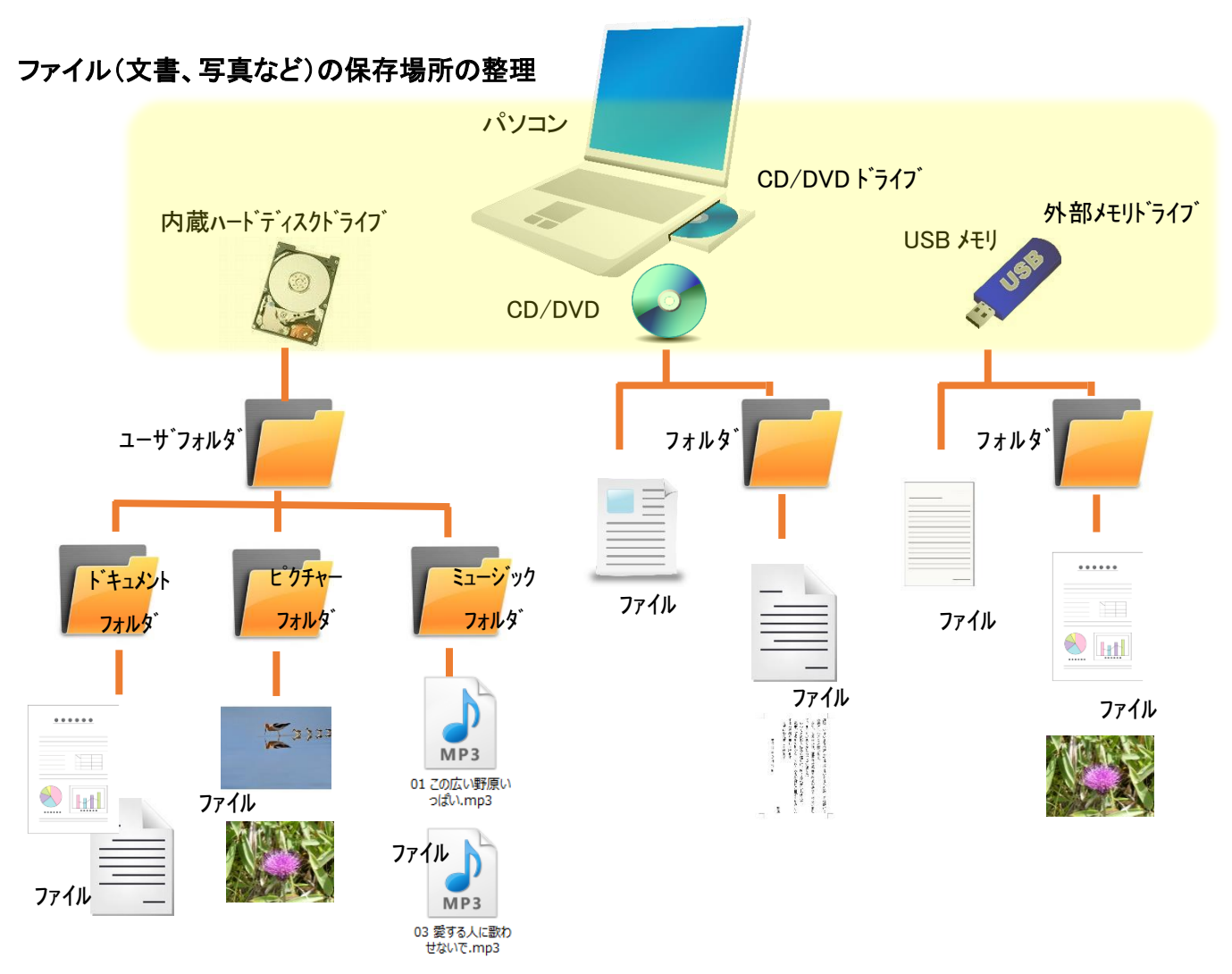

1.保存したファイルはどこに?

ファイルやフォルダはすべてパソコンの「ドライブ」(ディスクやメモリを利用した情報保存装置)に保存され ます。

パソコンの内蔵ハードディスクドライブには、作成したファイルを保存するためのフォルダが一般的には用 意されており、内蔵ディスクに保存されているファイルは、USBメモリやCD/DVDなどの装置、メモリにコ ピーしたり移動することができる。

- 2.パソコンで利用できるドライブ(メモリ)の確認方法
	- <Windows7>の場合

①画面下部(タスクバー)の左端の「スタート」ボタン (タ)をクリックする

②スタートメニューにある「コンピュータ」をクリックする。

<Windows8.1>の場合 ①デスクトップ画面のタスクバーにある「エクスプローラ」 【 著 をクリックする。

上記の手順で、以下のように利用可能なドライブの一覧が表示されます。

## <Windows8.1>の場合

 この部分は<Windows7>の場合は表示されないので、前述の2-②の操作後、表示枠の左側に 表示されている「ライブラリ」をクリックすると、下図の枠内と同等部分(フォルダ一覧)が表示されます。

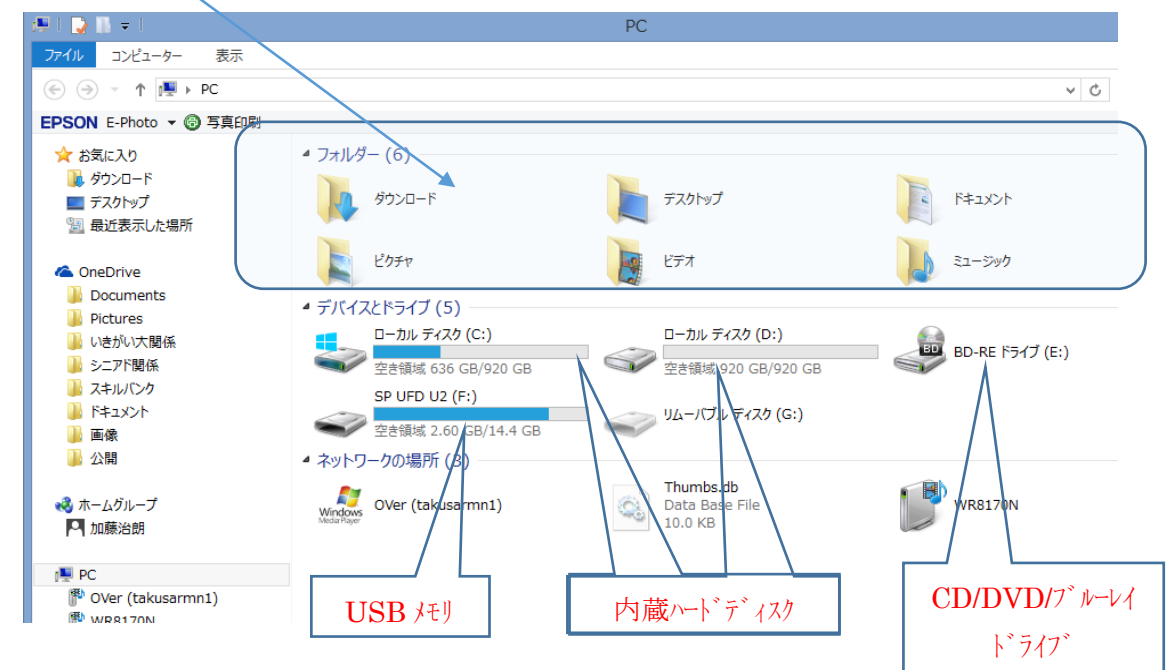

3.エクスプローラの各部名称と機能について(Windows8.1)の場合(W.7 の場合は一部異なります)

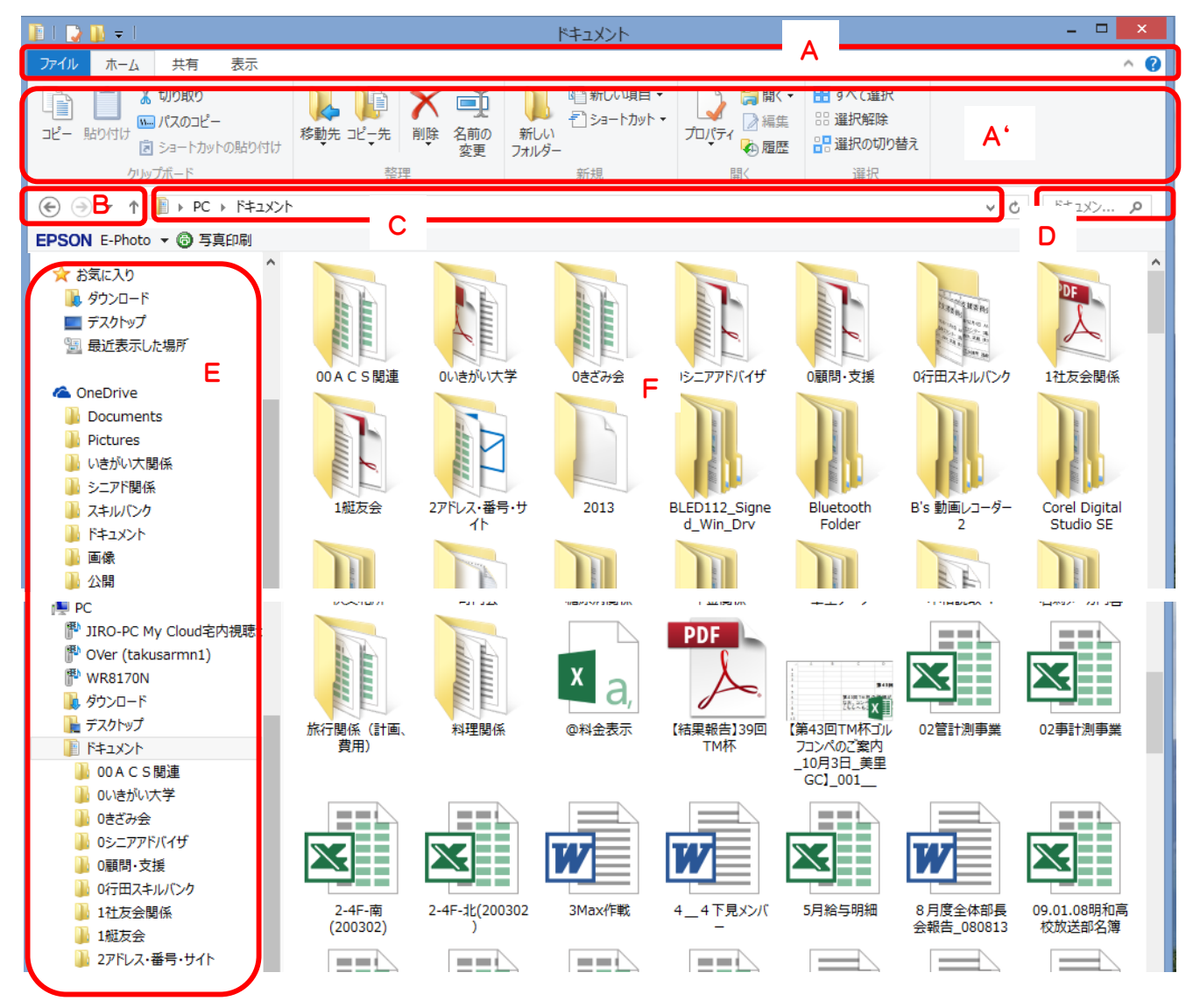

A: タブ: ファイルのコピーや削除など、エクスプローラの機能を収納した「リボン」(A')を呼び出す。 右部分の「v」で「リボン」の表示/非表示を切り替える。 B: KR> 展る/進む/上へ 「戻る(←)」:直前に表示したフォルダに戻る。 「進む(→)」:戻る前に表示していたフォルダに進む。 「上へ(↑)」:一つ上の階層のフォルダに移動する。 C: ┃ アドレスバー: 開いているフォルダの場所が表示される。 D: 検索ボックス: 開いているフォルダから、入力したキーワードを含むファイルを検索する。 E: ナビゲーションウィンドウ:構成されているフォルダや利用可能な外部メモリ(USBなど)が表示され 各項目をクリックすると内容が表示される。 F: コンテンツウィンドウ:開いたフォルダ内にあるフォルダやファイルがアイコンで表示される。 A(タブ)の部分にある「ファイル」「ホーム」「共有」「表示」タブについて

「ファイル」: よく使用するフォルダを開いたり、エクスプローラのウィンドウを新たに開いたりする。 「ホーム」: ファイルのコピーや削除、新しいフォルダの作成を行う。 「共有」: ファイルを圧縮したり、LAN 内のほかのパソコンで読み書き可能(共有)に設定する。 「表示」: アイコンの表示形式を変更する。

4.新しいフォルダの作成と表示形式の変更方法

①デスクトップ画面のタスクバーにある「エクスプローラ」 をクリックする。エクスプローラを開く。 ②コンテンツウィンドウ内の「ドキュメント」をダブルクリックして、「ドキュメント」フォルダを開く。 (W.7 の場合は、ナビゲーションウィンドウから「ライブラリー」の中の「ドキュメント」をクリックして開く。)

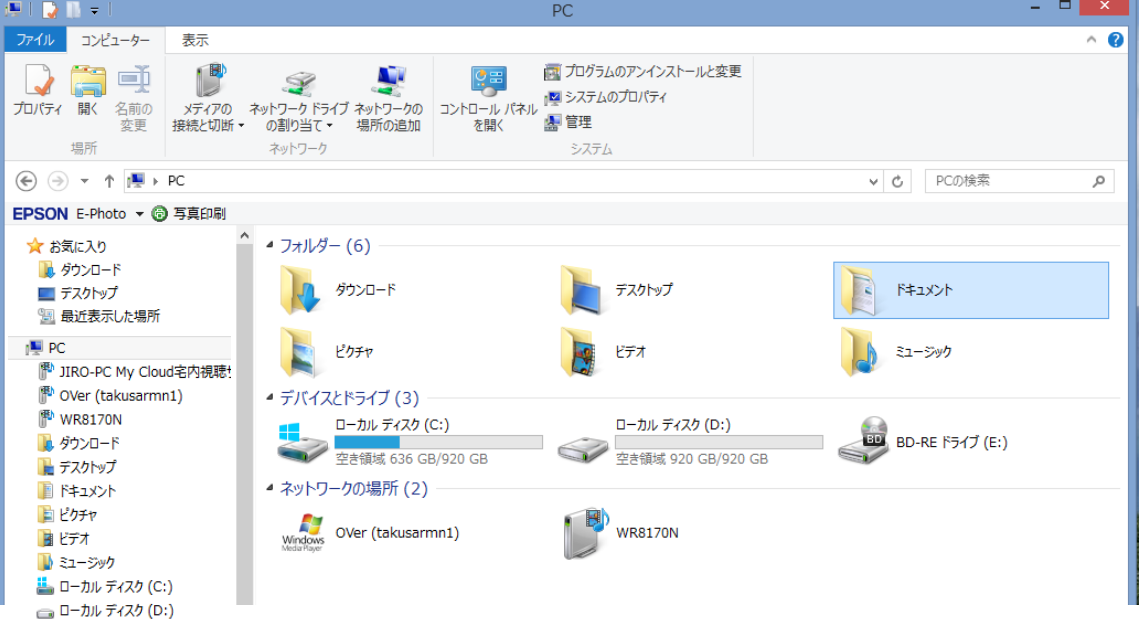

これで「ドキュメント」フォルダが開かれる。

③ 開きたいフォルダが複数階層の下部にある場合は、ナビゲーションウィンドウ内の「PC」にカーソルを 移動させ(PC内の各フォルダ名の左部に▷印が表示されるので、「ドキュメント」の左部の「▷」をクリックし て、下位層のフォルダを順次開く。

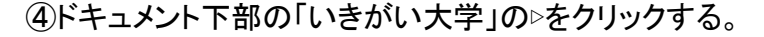

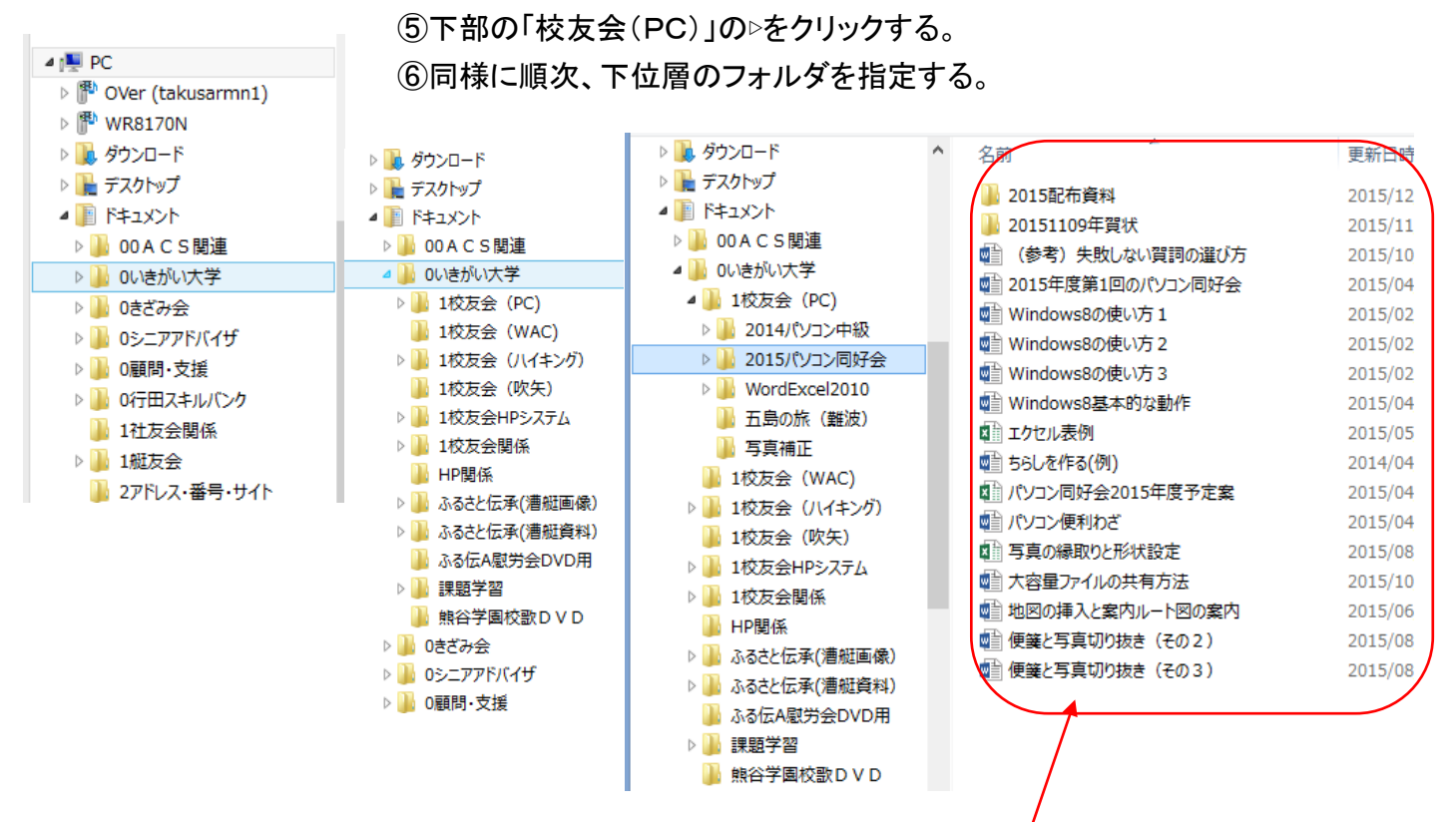

⑦新たにフォルダを作成したいフォルダの箇所(本例では「2015 パソコン同好会」)が表示されたら、 「パソコン同好会」にカーソルを合わせてクリックすると、上図の様に「コンテンツウィンドウ」にフォルダの 内容が表示される。

(「パソコン同好会」の左部の▷をクリックした場合は、さらに下部のフォルダが「ナビゲーションウィンドウ」に 表示される。)

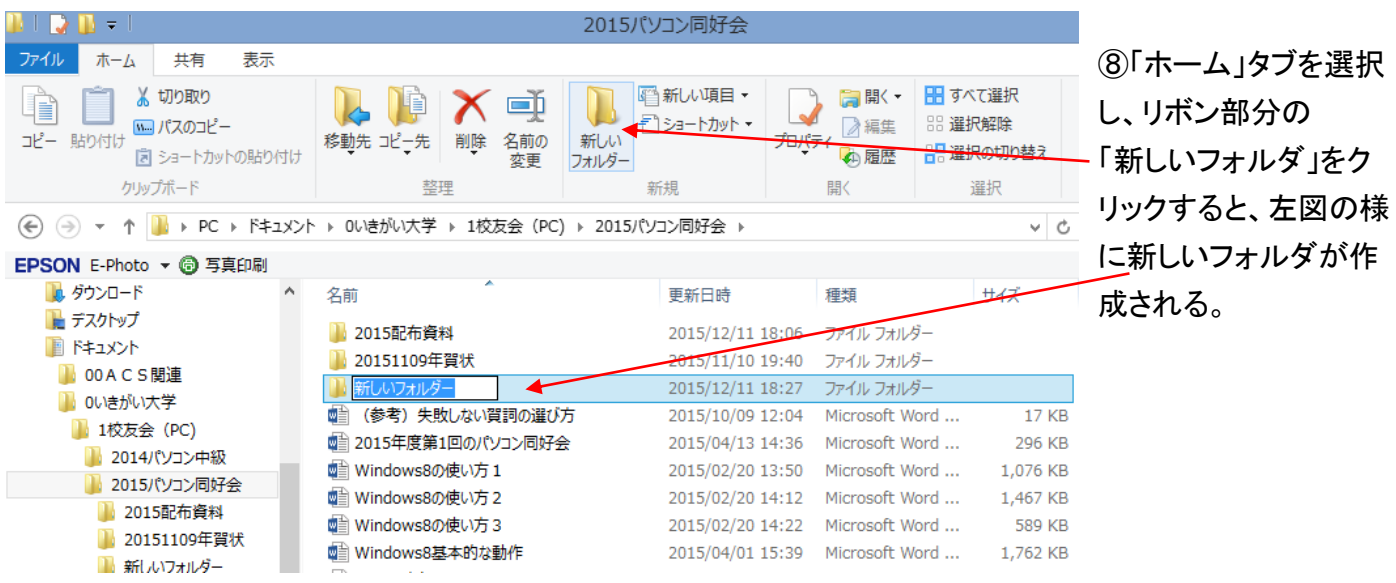

⑨枠内にカーソルを移動し、新フォルダ名(次ページの例では「サンプルフォルダ」)を入力し、Enterを押し て確定することで、新しいフォルダの作成が完了する。

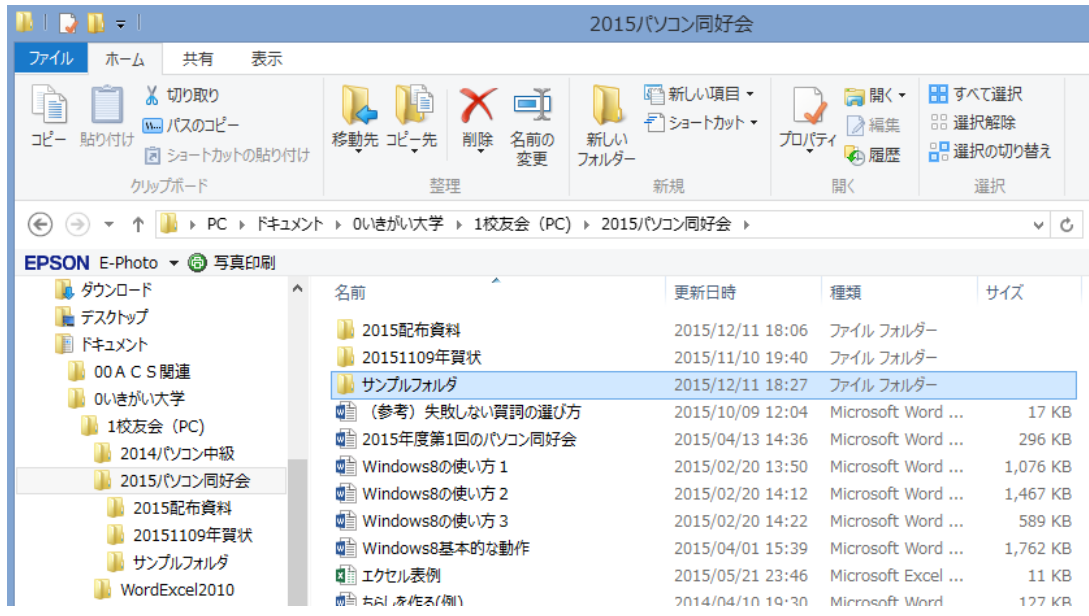

## 5.ファイルの検索方法

 多くのフォルダの中から、必要なファイルを探すにはエクスプローラの検索ボックスを使用する。 ①検索対象のフォルダを開く。(ここでは「0いきがい大学」)

②検索ボックスにカーソルを移動、キーワード(ここでは「加藤年賀状」)を入力して、Enterを押す。

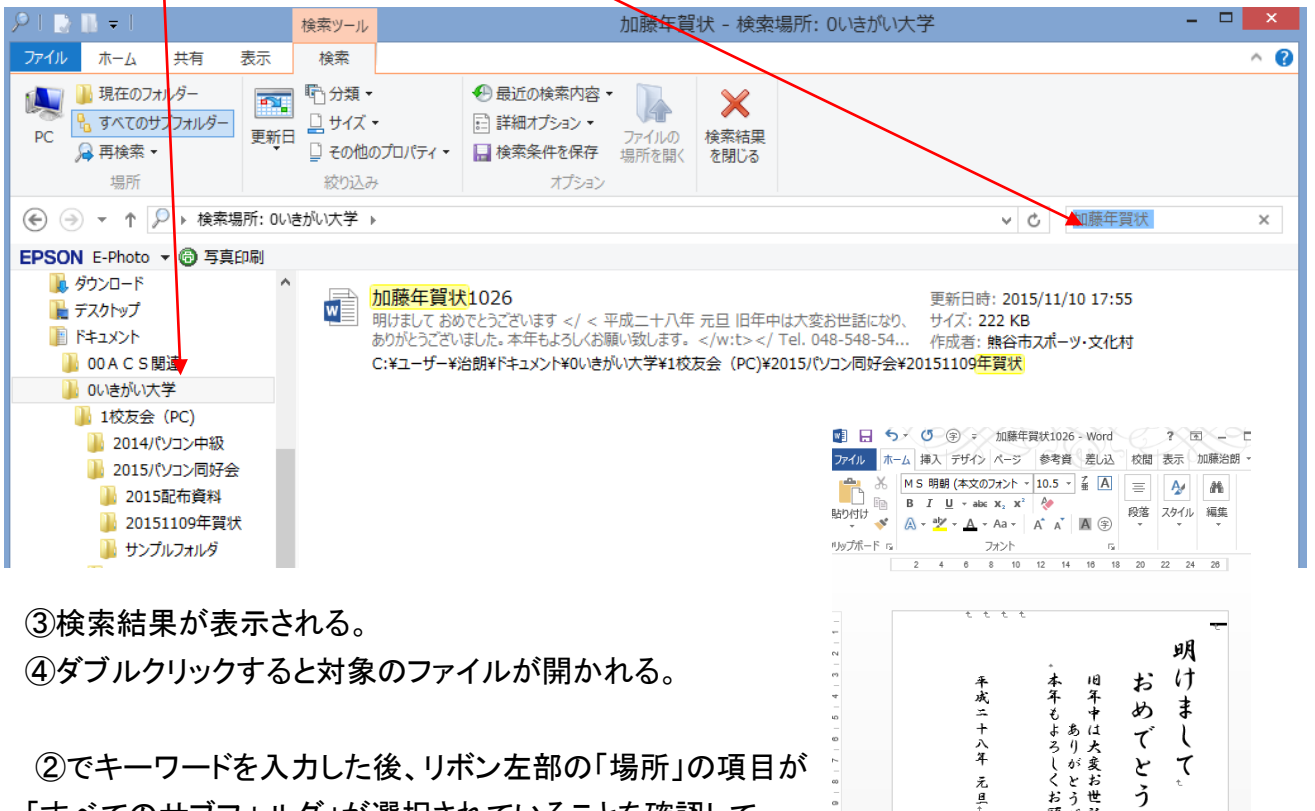

「すべてのサブフォルダ」が選択されていることを確認して 下さい。

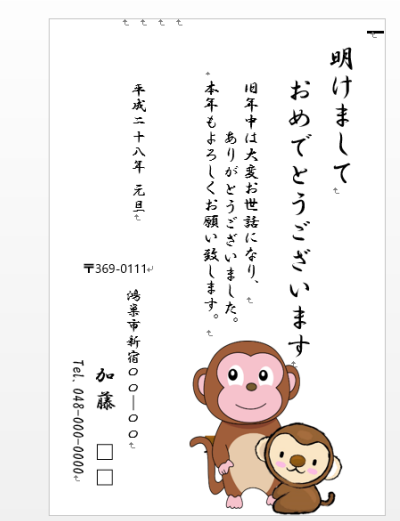

 $\overline{a}$  $\overline{z}$ 

 $\overline{\mathrm{z}}$